Jaroslav Šindler

pro

ŠKOLY

**TÝMY** 

**FIRMY** 

# **Microsoft** Teams

# Praktická příručka pro týmovou spolupráci

### Naučíme vás:

- Pracovat v týmech a komunikovat v kanálech
- Plánovat a využívat online schůzky pro práci nebo výuku
- Sdílet soubory a spolupracovat s ostatními členy týmu
- Připravit prostředí Teams
- Spravovat týmy a uživatele
- Poradit si se základními chybami

**TRADA** 

### *Poděkování*

*Napsat knihu, jako je tato, je mnohem těžší a náročnější, než jsem si na začátku představoval. Rád bych poděkoval všem, kteří mě v průběhu přípravy podporovali a "uháněli", aby vše dospělo do zdárného konce. Velké díky za inspiraci, připomínky a podněty patří Honzovi Šteberlovi a Mirku Kotlasovi. Za pomoc a realizaci paní Slavíkové a panu Matulíkovi z redakce Grady. Největší dík patří mojí manželce Lucii a dětem Leušce a Jarouškovi, kterým občas chyběl doma tatínek, i když tam byl a seděl před monitorem.*

Jaroslav Šindler

# Microsoft Teams

Praktická příručka pro týmovou spolupráci

Grada Publishing

### *Upozornění pro čtenáře a uživatele této knihy*

*Všechna práva vyhrazena. Žádná část této tištěné či elektronické knihy nesmí být reprodukována a šířena v papírové, elektronické či jiné podobě bez předchozího písemného souhlasu nakladatele. Neoprávněné užití této knihy bude trestně stíháno.*

### **Jaroslav Šindler**

# **Microsoft Teams**

### **Praktická příručka pro týmovou spolupráci**

Vydala Grada Publishing, a.s. U Průhonu 22, Praha 7 obchod@grada.cz, www.grada.cz tel.: +420 234 264 401 jako svou 8360. publikaci

Odpovědná redaktorka Věra Slavíková Sazba Jaroslav Kolman Počet stran 208 První vydání, Praha 2022 Vytiskly Tiskárny Havlíčkův Brod a.s.

© Grada Publishing, a.s., 2022 Cover Design © Grada Publishing, a. s., 2022 Cover Photo © Depositphotos/Minchanin

*Názvy produktů, firem apod. použité v knize mohou být ochrannými známkami nebo registrovanými ochrannými známkami příslušných vlastníků.*

ISBN 978-80-271-4700-7 (ePub) ISBN 978-80-271-4699-4 (pdf) ISBN 978-80-271-1023-0 (print)

# **Obsah**

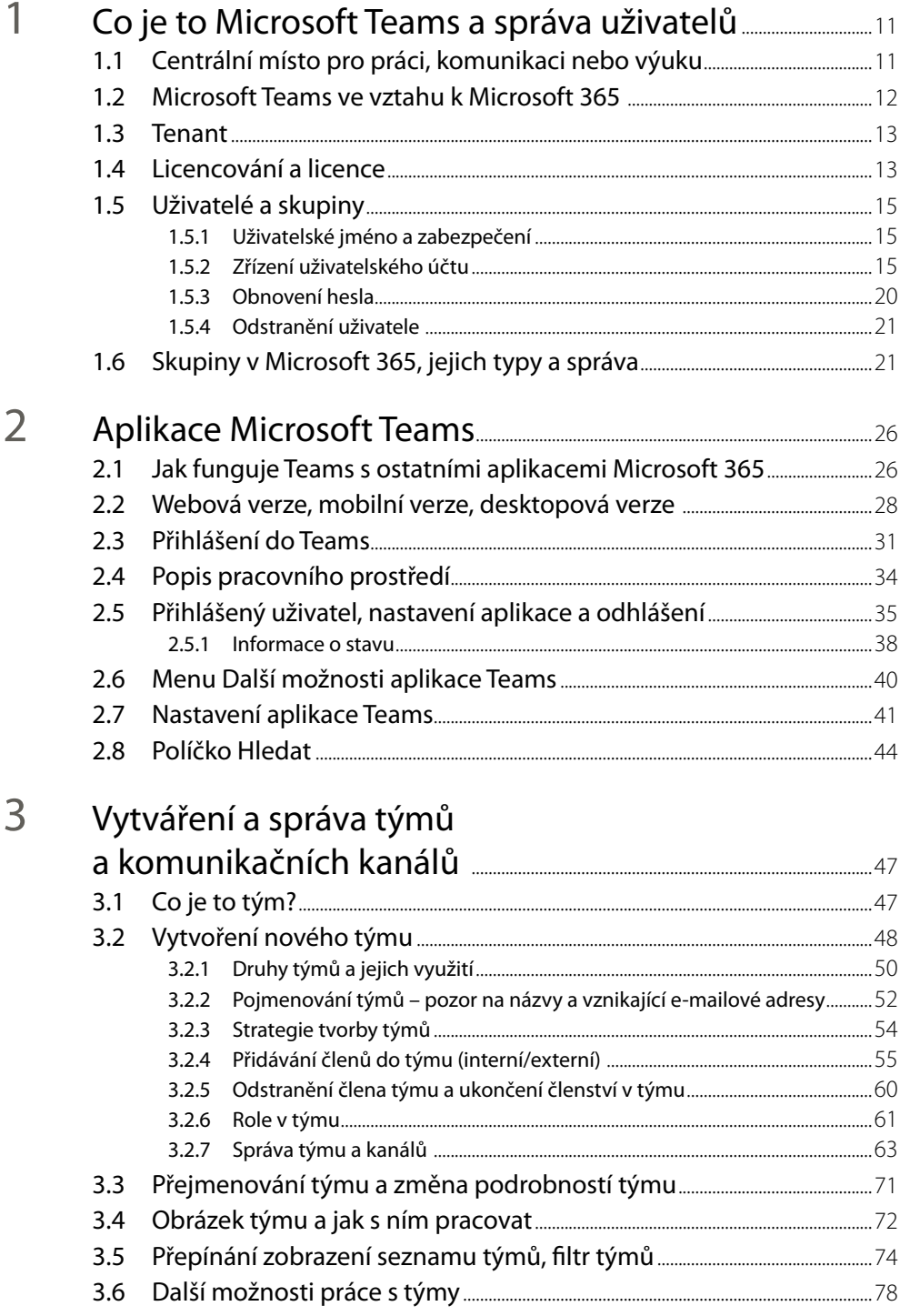

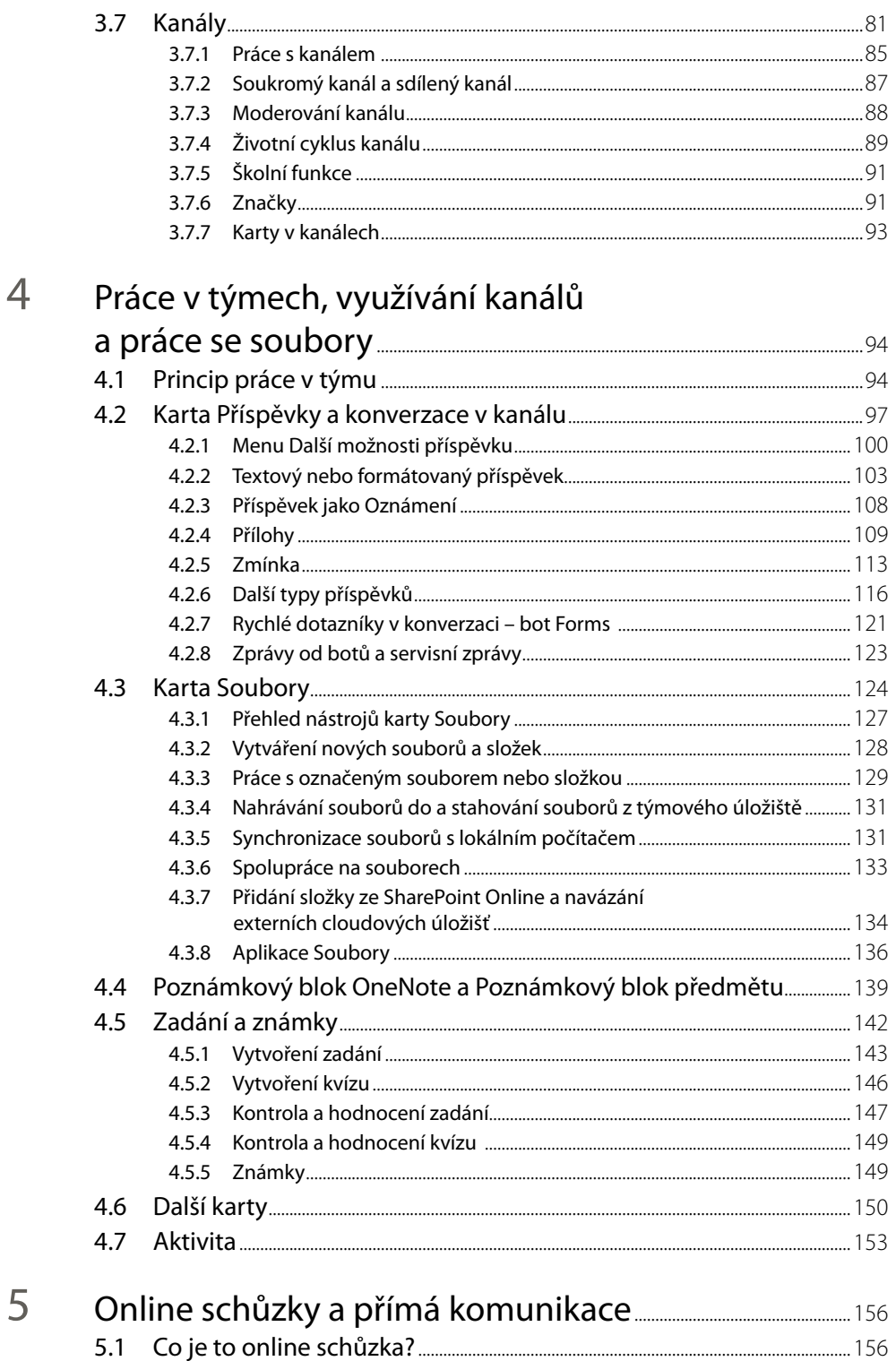

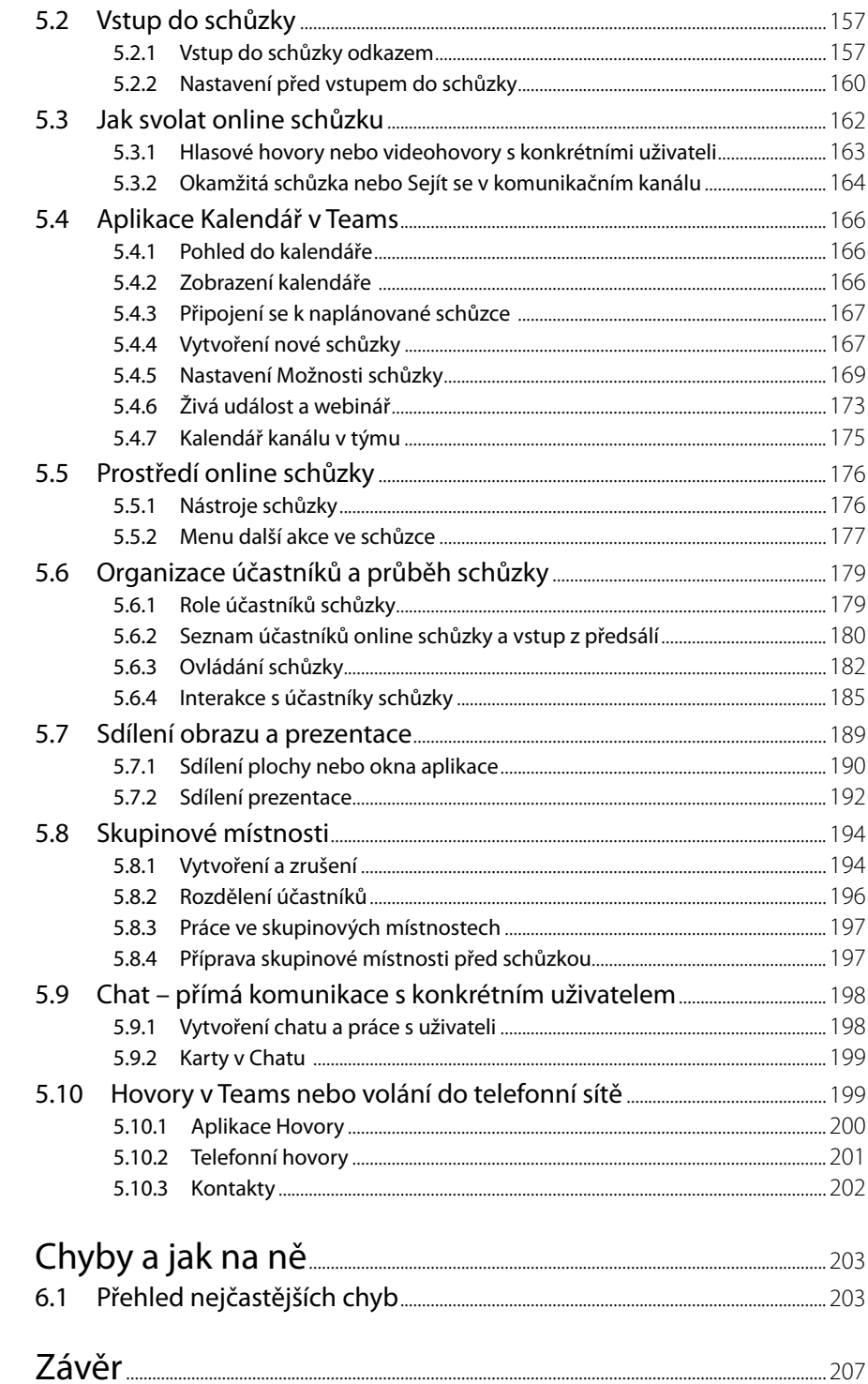

6

 $\overline{7}$ 

# **Úvod**

V dnešním moderním světě práce i vzdělávání se odehrává spousta činností v online prostoru. Běžně nakupujeme v elektronických obchodech, objednáváme si jídlo přes online služby, využíváme možnosti aplikací pro dopravu nebo hledáme sdílené ubytování online. Digitalizace a přesun do online prostoru se nevyhnul ani jedné ze základních lidských činností, a to vzájemné komunikaci.

Facebook, Twitter, Instagram, TikTok patří mezi nejznámější a nejpoužívanější celosvětové sociální sítě. Cambridge English Dictionary uvádí u pojmu social network (sociální/ společenská síť) výklad: "Webová stránka nebo počítačový program, který umožňuje lidem vzájemnou komunikaci a sdílení informací přes celosvětovou síť internet za pomoci počítače nebo chytrého mobilního telefonu."

Nepochybuji o tom, že i vy jste uživatelem alespoň jedné sociální sítě nebo komunikační služby. V sociální síti mohou lidé spolu komunikovat různými způsoby. Mohou sdílet texty, emoce a různé nahrané soubory (videa, obrázky a audiozáznamy) v tzv. konverzaci.

Firmy, školní instituce i další organizace mohou využívat zkušeností a "návyků" z veřejných sociálních sítí i v podnikovém prostředí (prostředí organizace). Díky komunikačnímu prostředí Microsoft Teams mohou zaměstnanci, učitelé, žáci či studenti vytvářet komunity a skupiny s podobnými zájmy a cíli. Mohou snadno společně komunikovat, sdílet rychle potřebné informace a pracovat odkudkoliv.

Cílem této publikace je seznámit vás s platformou, nástrojem nebo chcete-li aplikací Microsoft Teams, aby mohla dobře a efektivně plnit roli interního komunikačního nástroje ve vašem podniku, firmě, organizaci nebo škole.

Text je zaměřen převážně na uživatele, kteří budou mít na starosti tvorbu a organizaci týmů. Budou v týmech řídit práci ostatních a určovat strategie využívání nástroje Teams. Po přečtení knihy zvládnete nasadit a používat Teams pro každodenní agendu a převést do online prostředí běžné pracovní postupy a procesy. Je pamatováno i na správce, kteří v knize naleznou potřebné informace pro správu prostředí, a obsahuje také cenné tipy pro ostatní uživatele.

### **Upozornění**

Aplikace Microsoft Teams se velmi rychle vyvíjí a dochází v ní k mnoha změnám. Stejně tak není ustálena terminologie a názvosloví. V této knize převážně používáme názvy a popisy vztahující se k desktopové verzi aplikace. Pokud pracujete v aplikaci webové nebo v mobilních aplikacích, mohou se některé pojmy lišit. Nicméně význam a kontext zůstávají stejné.

# <span id="page-10-0"></span>**1** Co je to Microsoft Teams a správa uživatelů

Cílem první kapitoly je seznámit vás s platformou Microsoft Teams (dále jen Teams) a cloudovou službou Microsoft 365, jejíž je součástí. Zjistíte, jak si Teams můžete pro svůj podnik, firmu, organizaci nebo školu pořídit.

Jako administrátoři systému se naučíte v grafickém administračním rozhraní vytvářet, editovat a odstraňovat jednotlivě i hromadně uživatele. Seznámíte se se skupinami, do kterých se uživatelé mohou rozdělit, s jejich typy, vlastnostmi a určením. Budete je umět spravovat.

Osvojíte si pojmy:

- $\blacksquare$  tenant,
- **Microsoft Teams,**
- l licence,
- l licenční plán,
- uživatel,
- **uživatelské jméno,**
- **n** multifaktorové ověřování,
- skupina uživatelů,
- **L** resetování hesla.

# **1.1 Centrální místo pro práci, komunikaci nebo výuku**

Platforma Microsoft Teams transformuje způsob, jakým zaměstnanci, pracovníci, učitelé a studenti ve škole vzájemně komunikují. Podpora všech zaměstnanců, kteří se prakticky zapojují do online komunit, vytváří je a sdílejí své zkušenosti, je účinným způsobem, jak budovat porozumění moderním informačním a komunikačním platformám. Představuje jednoticí prvek ve firemní, podnikové nebo školní komunikaci. Integruje nástroje balíku Microsoft 3651 do jednoho funkčního celku a z pohledu uživatele zpřístupňuje rozmanité služby v jednom uživatelském rozhraní.

Každý zaměstnanec, pracovník, student nebo vyučující nalezne v jedné aplikaci možnost spolupracovat a komunikovat s ostatními pomocí textových zpráv, účastnit se video-

<sup>1</sup> V knize se často používají názvy Microsoft 365 nebo Office 365. Abyste se v tom vyznali: Microsoft 365 je označení balíčku služeb a nástrojů pro podniky, organizace nebo i jednotlivce, pořizované formou předplatného. Zahrnuje online služby a desktopové aplikace jako jsou Word, Excel či Power Point, včetně operačního systému Windows. Office 365 je pak podmnožinou těchto služeb. Podrobnosti naleznete na odkazu https://www.microsoft.com/cs-cz/microsoft-365.

<span id="page-11-0"></span>konferencí a realizovat hlasová volání. Uživatel vidí své uložené soubory, dokáže je sdílet a v reálném čase je editovat s kolegy, dokáže snadno vyhledat potřebné informace a data, relevantní pro práci.

Ve školách Teams představuje základní prostředek vedení distanční výuky nebo podpory žáků a studentů v běžné výuce. Pedagogům umožňuje řídit vzdělávací proces a z pohledu vedení škol organizovat a plánovat chod vzdělávací organizace.

## **1.2 Microsoft Teams ve vztahu k Microsoft 365**

Teams patří do rodiny aplikací Microsoft 365 pro firmy, podniky a vzdělávací organizace. Microsoft 365 jsou cloudové služby společnosti Microsoft. Pokud si je pro vaši firmu, podnik nebo školu zřídíte, můžete využít celou řadu různých služeb online, ale v závislosti na licenčním plánu i aplikací do vašeho lokálního počítače.

Základ tvoří tři stěžejní služby:

**Elektronická pošta a kalendáře** – služba Exchange Online zabezpečuje provoz e-mailů. Jedná se o "poštovní server", kde mají vaši uživatelé zřízeny e-mailové schránky o kapacitě až 50 GB<sup>2</sup>, kam jim přicházejí elektronické dopisy a odkud mohou naopak své elektronické zprávy odesílat jiným uživatelům. Ve službě mají uživatelé také své kalendáře, a mohou tak plánovat svůj čas a spolupracovat s kolegy a klienty.

**Online úložiště dokumentů** – tuto funkcionalitu zajišťuje služba SharePoint Online. Uživatelé mohou ukládat své osobní soubory do online úložiště OneDrive s velikostí až 1 TB<sup>2</sup> nebo na společné úložiště, dostupné ostatním spolupracovníkům, ve službě Share-Point Online. Ve službě SharePoint Online lze tvořit i týmové webové stránky, určené interním zaměstnancům nebo členům organizace k prezentaci informací.

**Komunikační nástroje** – pomocí služby Teams lze psát krátké textové zprávy, vytvářet online virtuální schůzky, řídit ve škole výuku, spolupracovat na dokumentech v reálném čase nebo volat na mobilní či pevné telefonní linky<sup>3</sup>.

Avšak nechceme, aby to vypadalo tak, že Microsoft 365 má jen tři služby. Nabízí toho mnohem více<sup>3</sup>. Součástí balíku Microsoft 365 jsou i aplikace Microsoft 365 Apps (dříve Office), určené do lokálních počítačů uživatelů (tedy aplikace Word, Excel, PowerPoint, Outlook). Má v sobě zabudované propracované nástroje pro dodržování předpisů a pro bezpečnost uživatelů, koncových stanic či ochranu citlivých dat. Pomocí dalších aplikací a služeb můžete vytvářet dotazníky, přidělovat úkoly, automatizovat procesy, plánovat a řídit běh firmy, zjišťovat, na čem pracují kolegové, vytvářet vlastní podnikové aplikace, budovat silné komunity pomocí podnikových sociálních sítí nebo vytvářet působivé online prezentace. Výčet není kompletní a ani nemůže být. V Microsoft 365 neustále přibývají další nové užitečné funkce a aplikace.

<sup>2</sup> Kapacity a limity jednotlivých služeb je vhodné zkontrolovat na webové stránce: [https://docs.microsoft.com/en-us/](https://docs.microsoft.com/en-us/office365/servicedescriptions/office-365-service-descriptions-technet-library) [office365/servicedescriptions/office-365-service-descriptions-technet-library.](https://docs.microsoft.com/en-us/office365/servicedescriptions/office-365-service-descriptions-technet-library) 3 Úroveň služeb se liší vzávislosti na licenčním plánu, který máte pro vaši firmu, podnik, organizaci nebo školu zřízen. Viz

https://www.microsoft.com/cs-cz/microsoft-365.

# <span id="page-12-0"></span>**1.3 Tenant**

Pokud si do vaší firmy, organizace nebo školy pořídíte služby Microsoft 365, vytvoří se v datových centrech společnosti Microsoft vlastní instance (kopie) cloudových služeb vyhrazená pro vás. Říká se tomu tenant.

Společnost Microsoft provozuje mnoho datových center po celém světě. Ta nejbližší pro zákazníky z České a Slovenské republiky jsou v Holandsku a v Irsku. Při pořízení (zřízení) služeb Microsoft 365 se v jednom z nich připraví právě váš vlastní tenant. Uzavřené prostředí systému Microsoft 365, do kterého můžete přistupovat jen vy a vaši oprávnění uživatelé. Všechna data, obsažená v tenantu, jsou ve správě a pod kontrolou zákazníka (tedy vás). Společnost Microsoft zajišťuje jen bezproblémový chod vaší služby, zálohování, případně provádí na vaše vyžádání technické zásahy<sup>4</sup>. Součástí tenantu jsou pak aplikace, služby, licence, uživatelé, skupiny uživatelů a data vaší organizace.

## **1.4 Licencování a licence**

Během zřizování služeb nebo při jejich používání, zejména v rolích správců, narazíte na pojmy licencování a licence. Nejnudnější téma, co známe, jenže bez něj to prostě nejde. Licencováním rozumějme pořízení správného licenčního plánu. Tím jsme vám to neusnadnili. Moderní aplikace, programy a softwarové vybavení pracují dnes v cloudu (tedy v online prostoru). Jen málokteré si instalujete přímo do počítače. A to je důvod, proč se software již nekupuje v krabičkách obsahujících datové nosiče, jak tomu bývalo, ale pronajímá se a stahuje přímo ze sítě, internetu. Software tedy nevlastníte, ale pronajímáte si ho. Platíte za jeho využívání po dobu, kdy ho skutečně potřebujete. A jedna výhoda nakonec: po dobu pronájmu softwaru máte vždy k dispozici jeho nejnovější verze.

Rozsah služeb nebo počet aplikací, které si potřebujete pořídit, se nazývá licenční plán. Z nabízených plánů si zvolíte právě ten, který nejvíce pokrývá potřeby vaší firmy, organizace, podniku nebo školy a vyhovuje i vašim finančním možnostem. Prostřednictvím dodavatele<sup>5</sup> si pak zajistíte potřebné licence. Tomuto procesu říkáme zjednodušeně licencování.

Licencí pak rozumíme ono právo k užívání softwarového vybavení. Licence se pak přidělí jednotlivým uživatelům, a tím vlastně určíte, jaké služby a aplikace bude moci konkrétní uživatel (zaměstnanec, člen organizace, žák nebo student) využívat. Licence jsou uživatelům jen propůjčovány. Nejsou s nimi svázány nastálo. Když se změní role zaměstnance nebo odejde, licenci lze odebrat a přidělit někomu jinému. Licence se pořizují většinou na počet uživatelů v organizaci, kteří potřebují využívat příslušné programové vybavení a služby online.

Komunikační prostředí Teams je součástí hned několika licenčních plánů a můžete jej pořídit různými způsoby. V následující tabulce získáte základní představu o existujících licenčních plánech a zároveň zjistíte, ve kterých je zahrnuto komunikační prostředí Microsoft Teams a ve kterých ne.

<sup>&</sup>lt;sup>4</sup> Administrátor může v Admin centru Microsoft 365 požádat o podporu prostřednictvím formuláře (a to i v českém jazyce).

<sup>&</sup>lt;sup>5</sup> Nebo lze licence pořizovat i přímo přes online rozhraní poskytovatele online služby nebo aplikace.

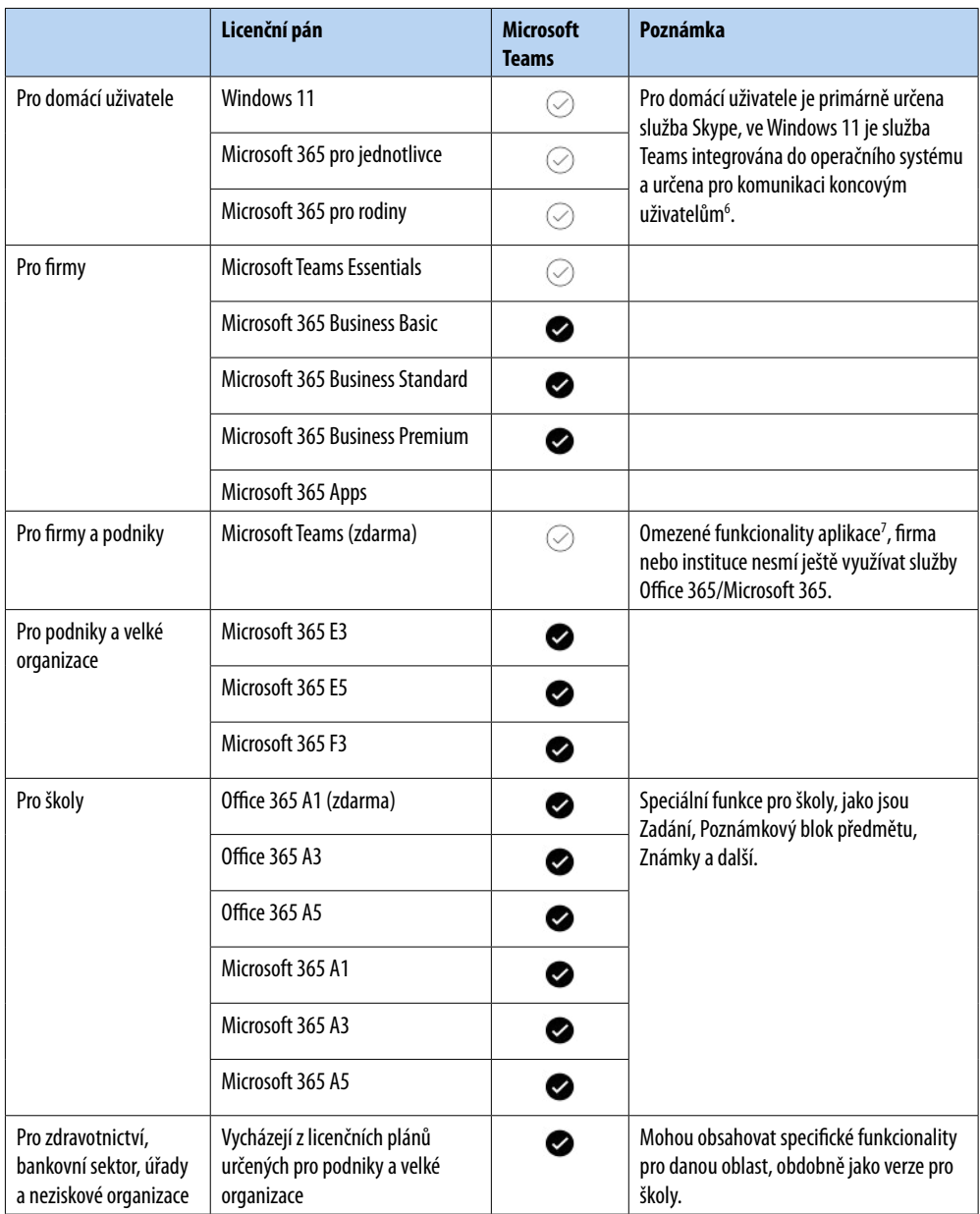

Vysvětlivky:  $\odot$  omezené funkcionality a limity  $\bullet$  plně k dispozici

<sup>&</sup>lt;sup>6</sup> Společnost Microsoft postupně převádí všechny uživatele do prostředí aplikace Teams.<br><sup>7</sup> Přehled a porovnání funkcionalit aplikace Teams v různých licenčních plánech naleznet

Přehled a porovnání funkcionalit aplikace Teams v různých licenčních plánech naleznete zde: [https://www.microsoft.](https://www.microsoft.com/cs-cz/microsoft-teams/compare-microsoft-teams-options) [com/cs-cz/microsoft-teams/compare-microsoft-teams-options](https://www.microsoft.com/cs-cz/microsoft-teams/compare-microsoft-teams-options).

# <span id="page-14-0"></span>**1.5 Uživatelé a skupiny**

### **1.5.1 Uživatelské jméno a zabezpečení**

Každý, kdo chce pracovat v systému Microsoft 365, přistupovat do vašeho tenantu (viz kapitola 1.3 Tenant) a používat aplikace nebo komunikační prostředí Microsoft Teams, musí mít tzv. uživatelský účet. Uživatele budou u vás ve firmě představovat vaši zaměstnanci, ve škole zase učitelé, žáci nebo studenti. Každý oprávněný uživatel je v tenantu identifikován svým uživatelským jménem, které mu zřizuje firma nebo organizace (vlastník tenantu). Uživateli je přidělena role a licence. Může se stát členem nějaké skupiny (viz dále).

**Uživatelské jméno** – jednoznačný identifikátor uživatele v systému, nejčastěji ve tvaru *jméno.uživatele@doména* (např*. jaroslav.sindler@contoso.com*). V jednom systému nemohou existovat dva uživatelé se stejným uživatelským jménem.

**Zabezpečení přístupu** – základní ochranou uživatelského jména a kontrolou oprávněnosti přístupu do tenantu je heslo. K němu se většinou připojuje další ověření identity uživatele. Hovoříme pak o tzv. multi-faktorové autentifikaci (MFA). MFA je nejčastěji realizována pomocí aplikace v mobilním telefonu nebo zasláním SMS s jednorázovým kódem.

**MFA je u nově zřizovaných vtenantů implicitně zapnuta. Doporučuji toto nastavení pro vaše uživatele nevypínat. Jedinou výjimku tvoří asi uživatelé – žáci/studenti. Těm bych naopak doporučil MFA vypnout, abyste namísto výuky neřešili zapomenutý telefon či nedoručenou SMS.** 

Abychom mohli s uživateli v rámci tenantu lépe pracovat (přidělovat jim licence, role, povolovat práci s různými prostředky, omezovat přístup ke kritickým datům apod.), je vhodné rozdělit si uživatele do skupin, o nichž se dočtete dále v této kapitole.

Existují tři činnosti, které se budou ve vztahu k uživatelům neustále opakovat:

- 1. zřízení uživatelského účtu,
- 2. obnovení zapomenutého hesla,
- 3. odstranění uživatele.

### **1.5.2 Zřízení uživatelského účtu**

Zřízení uživatelských účtů je zásadní pro další práci uživatelů v tenantu. Pokud nemají svůj uživatelský účet, nemohou pracovat s aplikacemi a službami Microsoft 365, a tedy ani komunikovat a spolupracovat v prostředí Teams. Přidat uživatele do tenantu lze hned několika způsoby:

- V grafickém administračním rozhraní Microsoft 365 Admin centrum.
- V administračním rozhraní Microsoft Azure ve službě Azure Active Directory.
- V lokálním rozhraní doménového kontroléru (tedy v lokální Active Directory).
- Pomocí scriptů PowerShell.

Rozhodnutí, který zvolit, závisí na tom, kolik uživatelů potřebujete přidávat, a také na tom, kde je primární místo s uživatelskými identitami.

**Přímá adresa pro vstup do Admin centra: [https://admin.microsoft.com.](https://admin.microsoft.com)**

### **Přidávání uživatelů v grafickém rozhraní (Admin centrum)**

Pro přidání uživatelů přejděte v Admin centru Microsoft 365 (dále jen Admin centru) v levém menu na položku Uživatelé > Aktivní uživatelé.

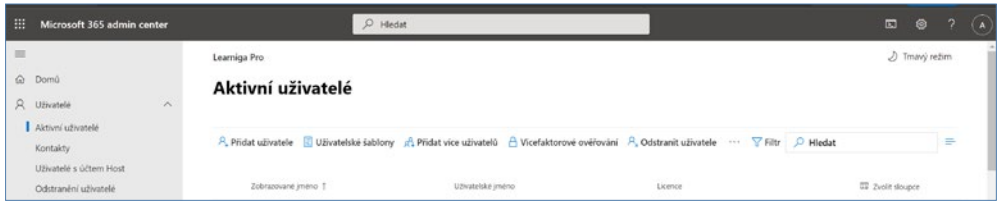

**Obrázek: 1.1: Sekce Aktivní uživatelé v Admin centru Microsoft 365**

Pomocí tlačítka & Přidat uživatele můžete založit nový uživatelský účet jednomu uživateli. Spustí se vám průvodce, který vás provede celým procesem zřízení uživatelského účtu a vyžádá si všechny povinné informace, nezbytné k identifikaci a práci uživatele.

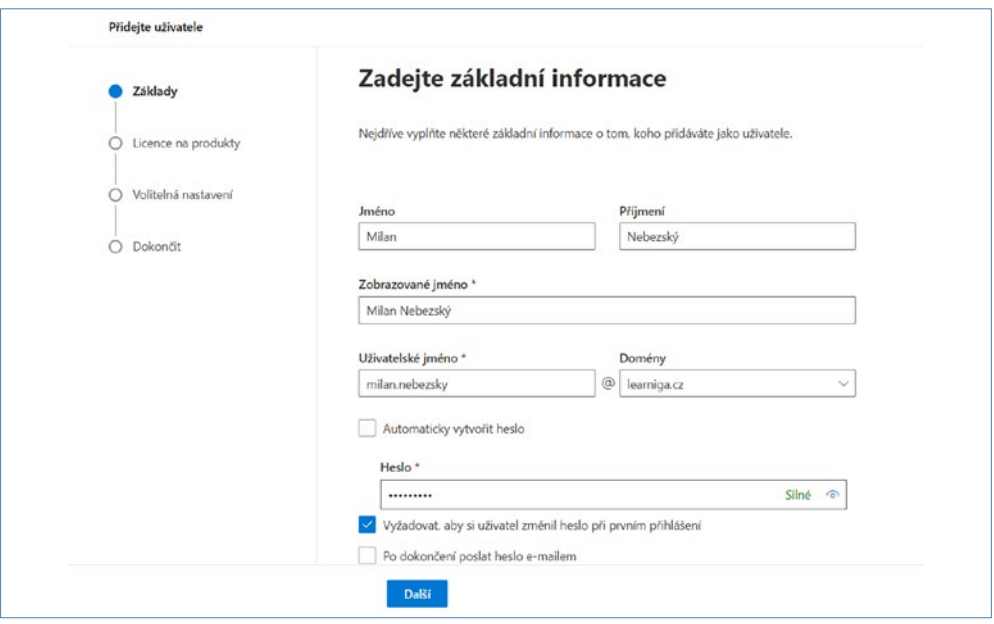

**Obrázek 1.2: Průvodce pro vytvoření nového uživatele**

V prvním kroku průvodce vyplníte základní informace o uživateli:

**Jméno a příjmení** – sem zadáte skutečné jméno a příjmení uživatele. Podle těchto položek se pak uživatel vyhledává v adresáři a také se podle položky jméno uživatele řadí abecedně ve výpisech uživatelů.

**Zobrazované jméno** – údaj, kterým se nahradí uživatelské jméno v seznamech uživatelů či při vyhledávání uživatele nebo se ukáže jako zástupný text za e-mailovou adresu, když uživatel někomu pošle např. e-mail).

**Ve školním prostředí (ale nejen tam) bývá zvykem pracovat spíše s příjmením než křestním jménem. Pro řazení seznamu uživatelů podle příjmení zapište: Šindler, Jaroslav**

**Uživatelské jméno** – jednoznačný a jedinečný identifikátor osoby v tenantu. Použije se také jako primární e-mailová adresa uživatele.

**Doména** – to, co bude mít uživatel za znakem zavináč ve svém uživatelském jméně. V rámci jednoho tenantu můžete mít přiřazeno i několik domén (např. u sloučených podniků nebo škol). Implicitní doména bude vždy *identifikátor\_tenantu.onmicrosoft.com* (např*. mojelearniga.onmicrosoft.com*).

**Heslo** – můžete zvolit pro uživatele přednastavené heslo. Dbejte na to, aby heslo nebylo příliš jednoduché.

**Automaticky vytvořit heslo** – pokud zaškrtnete tuto volbu, uživateli se vygeneruje heslo automaticky. Vy se jej dozvíte na konci v souhrnu vytváření uživatele.

**Vyžadovat, aby si uživatel změnil heslo…** – je volba, která vyzve uživatele při prvním přihlášení do tenantu ke změně přednastaveného hesla za heslo, které si uživatel zvolí sám.

**Po dokončení zaslat heslo na e-mail** – jako administrátoři si můžete nechat zaslat nové vygenerované heslo na váš e-mail.

**Políčko Zobrazované jméno lze využít např. pro doplnění jména uživatele o název firmy nebo o funkci, kterou osoba ve firmě zastává, např.: Jaroslav Šindler (Learniga Pro s.r.o.) nebo Jaroslav Šindler (lektor)**

**U škol se hodí označit si takto třeba žáky/studenty. Jaroslav Šindler (žák)**

V dalším kroku přiřadíte uživateli licenci a nastavíte časovou zónu:

**Vyberte lokalitu** – zde se nastaví místo, kde uživatel služby skutečně používá. Můžete mít zaměstnance, jenž pracuje pro vaši českou nebo slovenskou firmu, ale pracuje v zahraniční pobočce. Pak jeho místo používání bude odpovídat jeho výkonu práce.

**Přiřadit uživateli licenci na produkt** – zde vyberete příslušnou licenci na aplikace nebo služby, které chcete, aby měl uživatel k dispozici. Uživateli lze přiřadit jednu i více licencí. Některé z nich jsou tzv. sdruženými licencemi, a mají tedy v sobě zapouzdřené další licence na jednotlivé služby nebo programy.

**Vytvořit uživatele bez licence** – i taková možnost existuje a hodí se např. k tomu, abyste si nachystali budoucího uživatele, nebo vytváříte speciálního uživatele, který má přiřazenu např. roli správce uživatelů a nepotřebuje cokoliv jiného v tenantu dělat.

**Sekce Aplikace** – zde lze vybrat konkrétní licence na aplikace nebo služby, které by měl mít uživatel k dispozici. Ve třetím kroku průvodce založení nového uživatele přiřadíte uživateli roli a doplníte další profilové informace.

**Sekce Role** – standardně je nově vytvářený uživatel bez administrátorských (správcovských) práv. Je tzv. běžným uživatelem. Pokud mu zde přidělíte jinou roli, může být globálním správcem, správcem uživatelských účtů nebo třeba správcem aplikace a prostředí Microsoft Teams.

**Pokud v organizaci zastáváte místo běžného pracovníka i správce systému Microsoft 365, určitě mějte dva oddělené uživatelské účty – jeden pro běžnou práci a jeden speciálně pro administraci systému. Snížíte tím výrazně riziko zneužití vašich přihlašovacích údajů k ovládnutí systému.**

**Sekce Profilové informace** – dodatečné informace o uživateli. **Funkce** – jakou funkci ve firmě nebo v organizaci uživatel zastává. **Oddělení** – v jakém oddělení uživatel pracuje nebo ve škole, do jaké chodí třídy. **Office** – kde má umístěnu kancelář (např. budova, patro, pobočka).

**Kontaktní informace** – při vyhledání uživatele v adresáři tenantu získají ostatní uživatelů přístup k těmto údajům a mohou kontaktovat uživatele i jinak než e-mailem.

**Položky v profilu nelze přejmenovat, ale je možno do nich vyplnit, co potřebujete. Proto lze např. položku Kancelář (Office) vyplnit jiným vámi požadovaným údajem.**

Poslední krok průvodce je shrnutím všech nastavení nově zakládaného uživatele. A po potvrzení všech údajů bude vytvořen nový uživatel v systému Microsoft 365. Na pozadí se tomuto uživateli zřídí všechny služby, ke kterým mu byla přidělena licence. To chvilku trvá. Přihlásí-li se uživatel příliš brzo od zřízení účtu, může se stát, že se uživatel nedostane ke všem službám a aplikacím. Dejte tomu chvíli času, než se vše zřídí. V případě služby Microsoft Teams její zřízení pro nového uživatele může trvat i několik hodin.

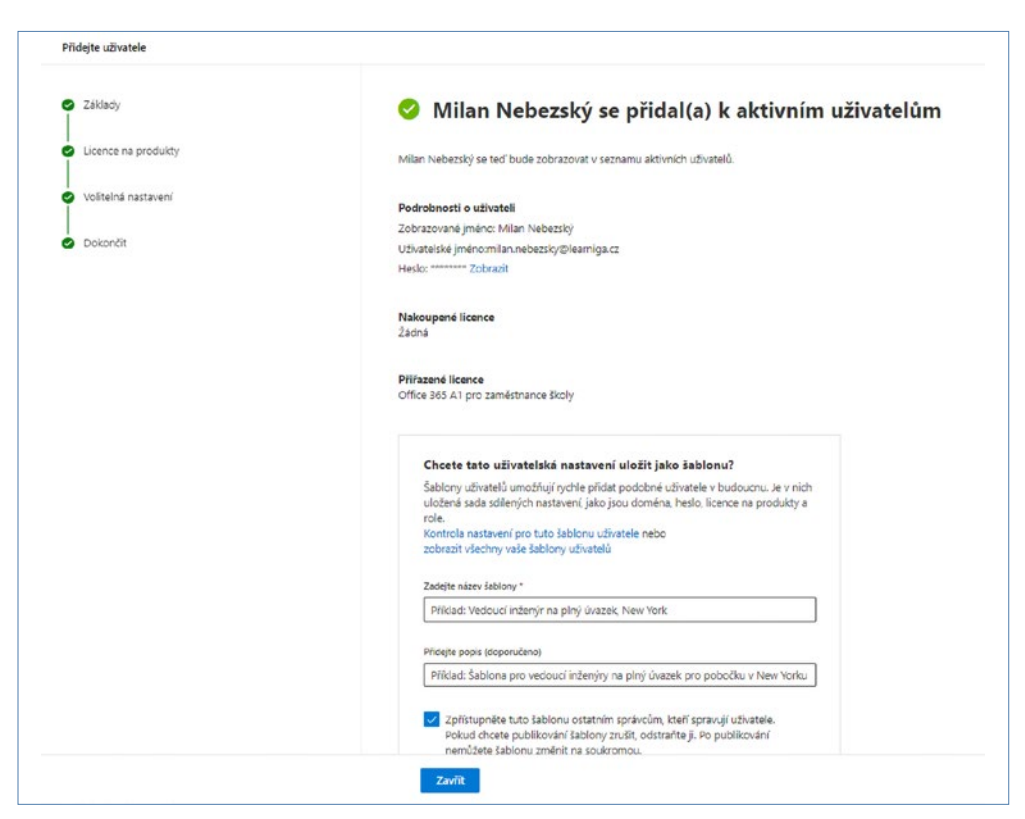

**Obrázek 1.3: Souhrn nově vytvořeného uživatele**

**Po vytvoření nového uživatele můžete všechna nastavení (vyjma osobních údajů) uložit jako šablonu pro další nové uživatele. Pomocí šablon si můžete výrazně zkrátit čas potřebný na založení nového uživatele. Stačí mít šablonu pro různé role zaměstnanců, ve škole pak např. pro učitele nebo žáka.**

Admin centrum je připraveno i na možnost přidávat více uživatelů naráz. K tomu slouží tlačítko  $\mathfrak{g}_1^{\mathcal{S}}$  Přidat více uživatelů v Admin centru > Uživatelé > Aktivní uživatelé.

Po stisknutí tlačítka se spustí průvodce pro hromadné přidání uživatelů. Importem CSV<sup>8</sup> souboru s připravenými uživateli lze zřídit maximálně 249 nových uživatelských účtů. Vzor CSV souboru naleznete také v průvodci. Stačí jej v tabulkovém editoru (např. Excel) vyplnit daty o vašich uživatelích a následně soubor importovat do průvodce, který data načte a v dávce vytvoří nové uživatelské účty.

Průvodce hromadným přidáním uživatelů vás samozřejmě na podstatné chyby v CSV souboru upozorní. Je-li vše v pořádku, ve druhém kroku průvodce můžete hromadně uživatelům přidělit licence a vybrat konkrétní aplikace, které mají mít k dispozici, a pak už stačí jen několik chvil počkat, než se noví uživatelé vytvoří v systému.

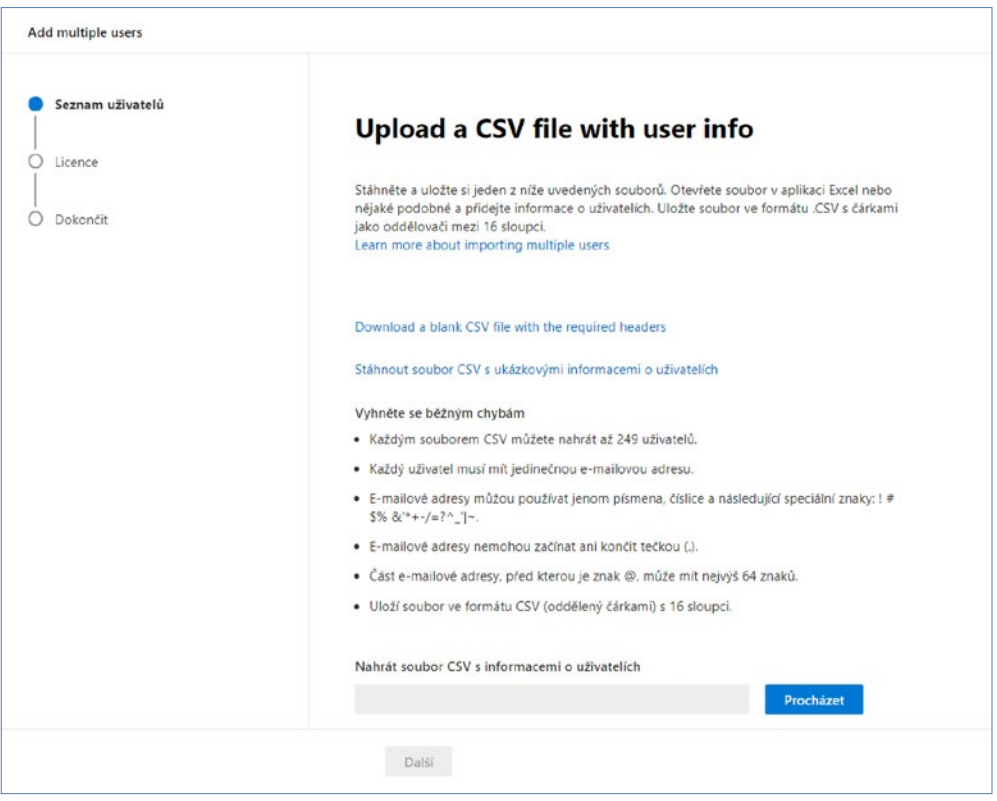

**Obrázek 1.4: Import CSV souboru pro hromadné přidání uživatelů**

<sup>8</sup> CSV – Comma Separated Values, textový soubor obsahující hodnoty oddělené čárkami, reprezentující tabulku dat.

<span id="page-19-0"></span>**Nezapomeňte si zkontrolovat, že hodnoty jsou od sebe odděleny v souboru CSV opravdu čárkami a ne středníky, jak to standardně je nastaveno v místních nastaveních české nebo slovenské verze operačního systému Windows. Zjistíte-li, že místo čárek jsou vCSV souboru středníky, stačí soubor otevřít např. v Poznámkovém bloku a pomocí funkce Hledat a nahradit středníky zaměnit za čárky. Tím se vyvarujete chybového hlášení v průvodci pro hromadný import nových uživatelů.**

### **1.5.3 Obnovení hesla**

Někdy se stane, že uživatelé zapomenou své heslo. Existuje však snadná pomoc: obnovení neboli reset hesla. Přihlásíte se do Admin centra a v sekci Uživatelé > Aktivní uživatelé přejděte v pravé horní části na políčko pro vyhledávání uživatelů. Vepište jméno, příjmení nebo uživatelské jméno zapomnětlivého uživatele.

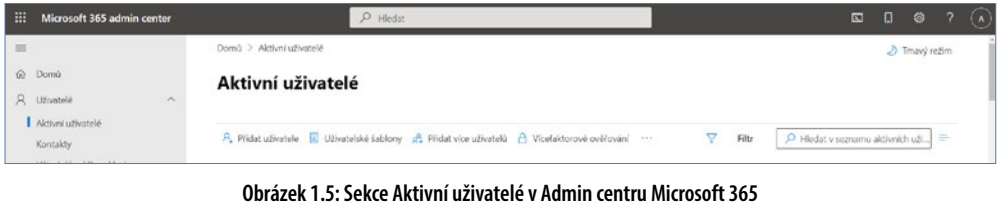

 $\triangledown$ Filtr  $\overline{Q}$  Šindler

**Obrázek 1.6: Pole pro hledání uživatele**

Najedete-li myší na jméno uživatele, objeví se malá ikona klíče. Klikněte na ni a zobrazí se vám dialogové okno pro změnu/vytvoření hesla pro uživatele.

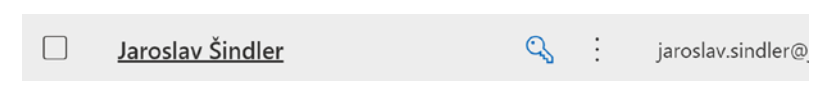

**Obrázek 1.7: Symbol klíče pro změnu hesla uživatele**

V okně pro reset hesla můžete heslo uživateli nastavit sami nebo zaškrtnutím položky Automaticky vytvořit heslo ho nechat vygenerovat systém. Pro vynucení změny hesla uživatele při jeho prvním použití aktivujte položku Vyžadovat, aby si uživatel změnil heslo při prvním přihlášení. Nové heslo pak uživateli nastavíte stiskem tlačítka Resetovat heslo Resetovat heslo v dolní části dialogového okna.